## 河川許認可申請・届出の オンライン申請(送信)方法

札幌市下水道河川局事業推進部河川管理課 〒062-8570 札幌市豊平区豊平6条3丁目2-1 電話011-818-3415

### 1 申請ページへのアクセス

ホーム > 観光・ビジネス > 建築・測量・道 路 > 河川 > 河川の管理 > 河川に関する許 可申請、各種届出 > 申請・届出の方法

https://www.city.sapporo.jp/kensetsu/kasen/ menu07-02.html

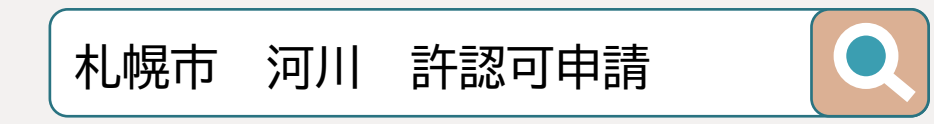

#### 申請・届出の方法

#### 書類を窓口に持参又は郵送する場合

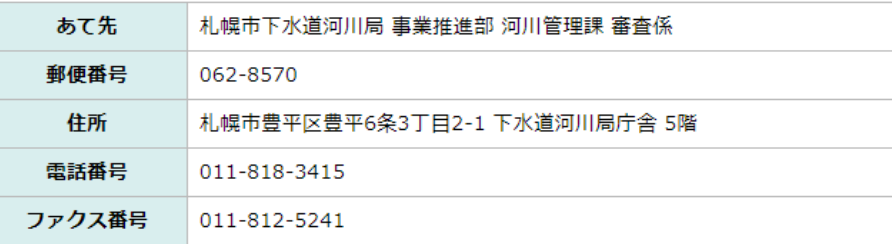

#### ■インターネットを利用して電子データを送信する場合 (オンライン受付)

申請書・届出書、添付書類を電子データ化し、インターネットのオンライン受付フォームから送信していただ くことで受付が可能です。

パソコンだけでなくタブレットやスマートフォンなどからも簡単な操作で送信することができますので、ご利 用ください。

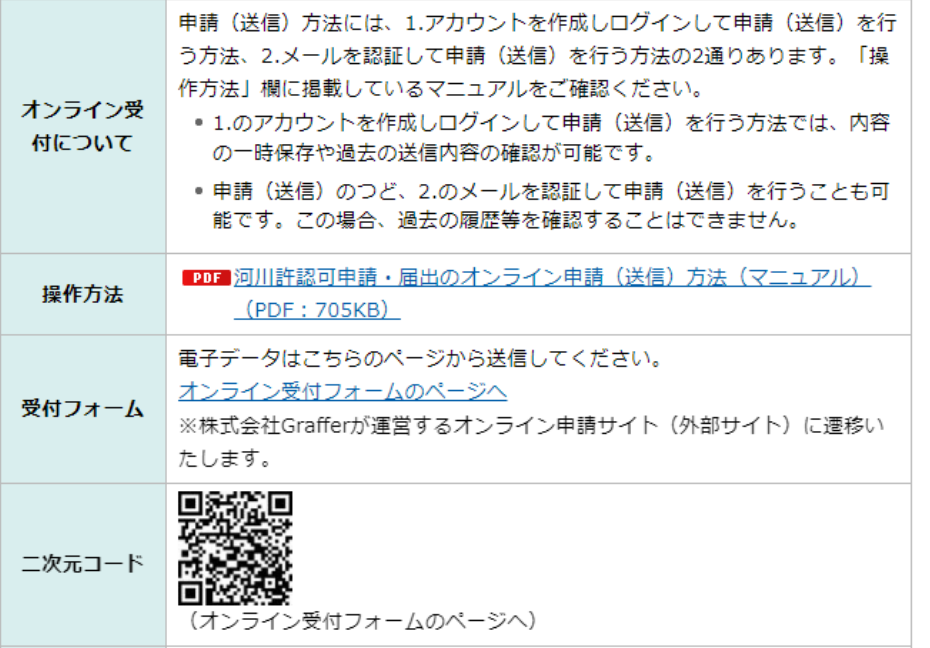

## 2 申請方法の選択①

# 申請方法1

• ログインして申請に進む

申請方法2

• メールを認証して申請に進む

*詳細は次ページ*

### 河川に関する許認可申請・各種届出

入力の状況

 $0%$ 

札幌市の「河川に関する許認可申請・各種届出」のオンライン申請ページで す。

#### 河川に関する許認可申請·各種届出

河川の敷地占用や工作物(橋、管、足場等)の設置、取水などを行う手続き です。

制度詳細についてはこちら「

申請方法1 ログインして申請に進む ログインしていただくと、申請の一時保存ができるようになります。 または・ 申請方法2メールを認証して申請に進む

### 2 申請方法の選択②

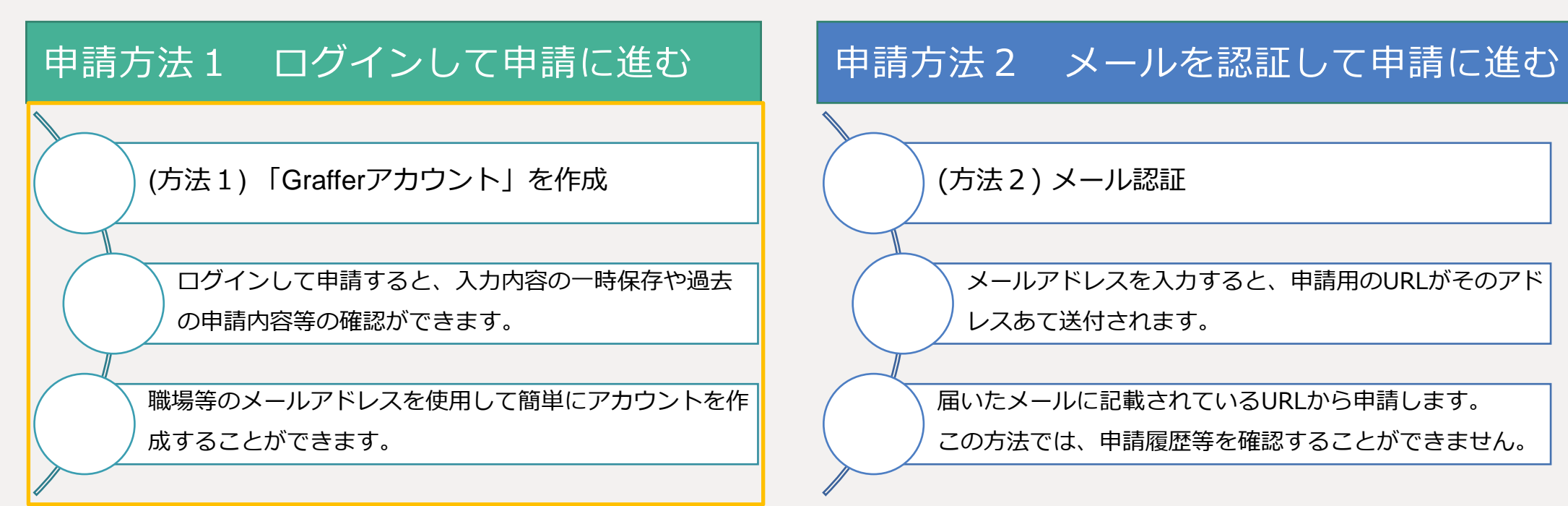

「Google」「LINE」の自身でお持ちの情報(アドレスとパスワード) を使用してログインすることも可能ですが、二段階認証を行う必要 があります。

### 2 申請方法の選択③

- 下部の「Grafferアカウントを作成する」を押し、 氏名、登録アドレス、パスワードを入力し、 「Grafferアカウントを登録する」を押す。
- 2回目以降は「Grafferアカウントでログイン」

### *申請方法1 「*Graffer*アカウント」を作成 申請方法2 メールを認証して申請に進む*

• 下部にメールアドレスを入力し、「確認メール を送信」を押す。その後、Grafferから届いた メールを開き、記載されたURLをクリックする。

#### 【札幌市】メールアドレスのご確認

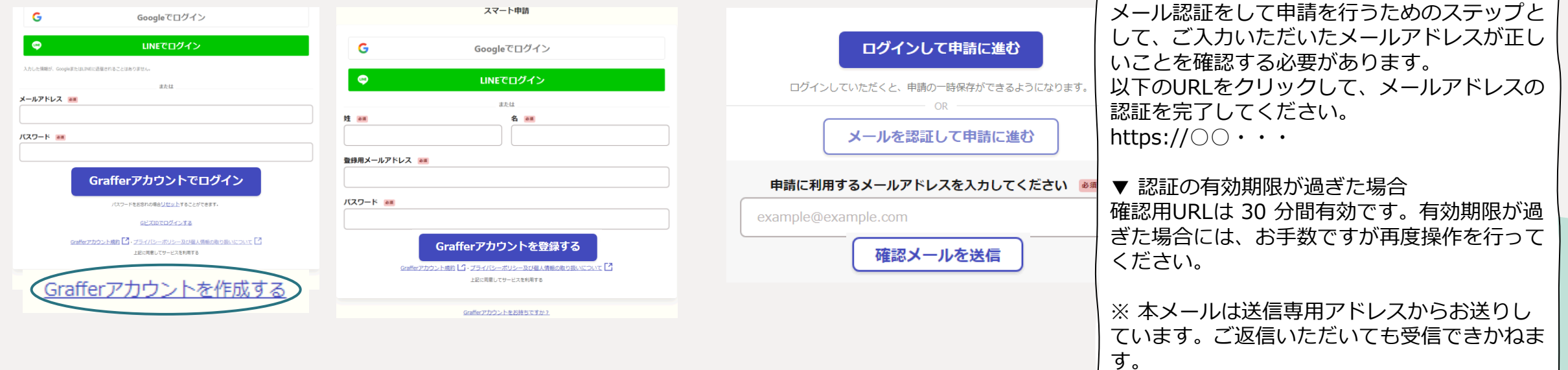

## *3 申請内容の入力 ① 申請者の情報*

申請者の情報を入力します。 申請を行う方の情報を入力してく ださい。

### 申請者の情報

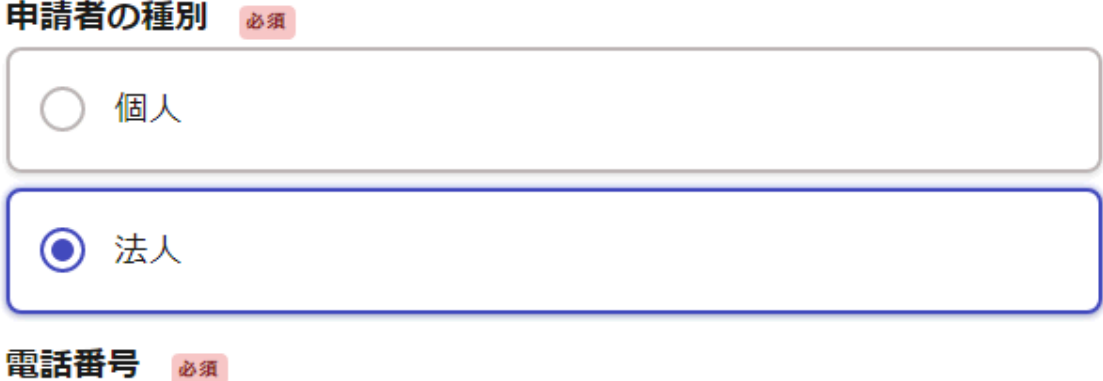

日中に連絡が取れる電話番号を入力してください

メールアドレス & ※

連絡担当者名 25須

申請内容に確認が必要な際に連絡することがあるため、担当者の氏名を入力してください

## *3 申請内容の入力 ② 申請届出書類*

### 申請届出書類を選択し、アップロードします。

1ファイル10MBまで、最大20ファイルの送信 が可能です。送信可能な拡張子は、 「.docx」、「.xlsx」、「.pptx」、「.pdf」、 「.png」、「.jpg」、「.jpeg」、「.heif」、 「.heic」、「.zip」となります。

### 資料の提出について

#### 連絡事項 任意

連絡事項がありましたら、こちらに記載をお願いします。

#### 提出資料 必須 最大20件まで入力可能

こちらから申請書や添付資料をアップロードしてください。1ファイル10MBまで、最大20ファ イルの送信が可能です。送信可能な拡張子は、「.docx .xlsx .pptx .pdf .png .jpg .jpeg .heif . heic.zip」となります。

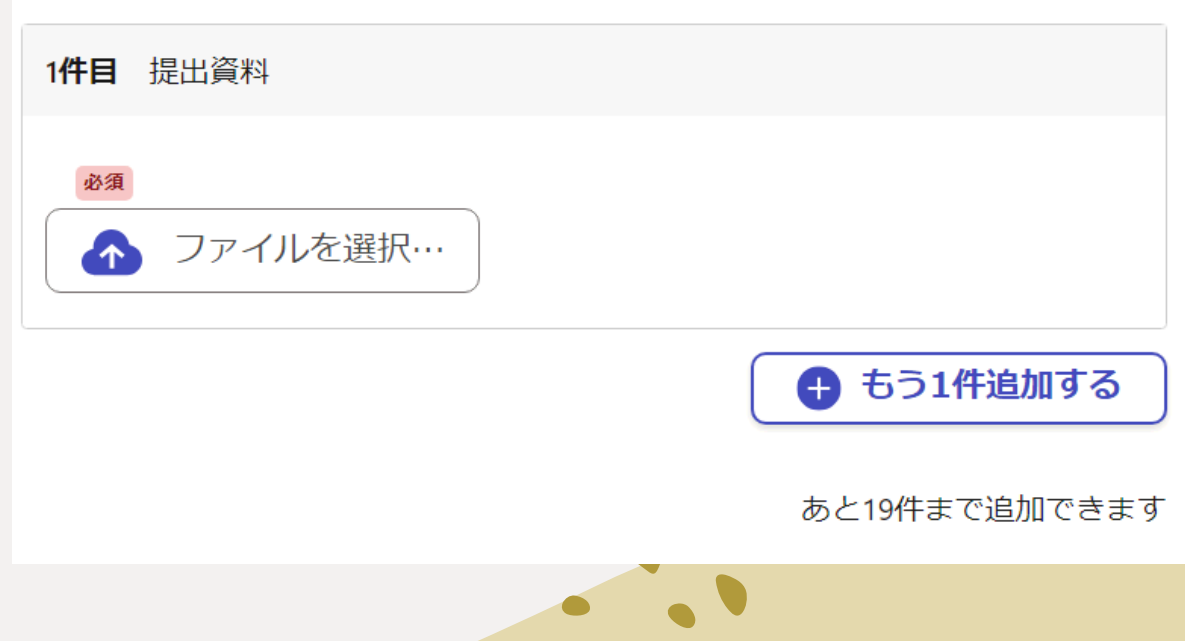

### *4 申請内容の確認*

確認画面から申請者の情報の修正が 可能です。

提出書類が漏れなくアップロードさ れているかご確認ください。

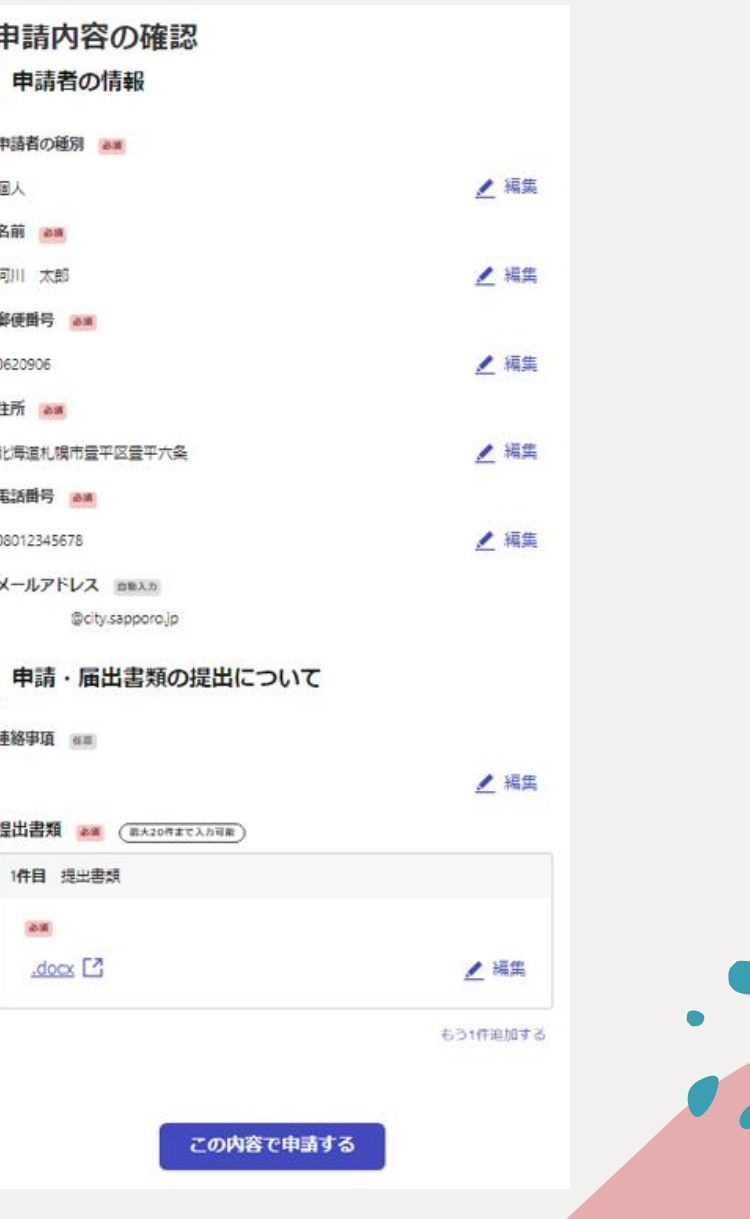

## 5 申請受付完了通知

- 申請の詳細は、メールのURLから確認 できます。
- 申請内容を確認後、順次処理を行いま すので、今しばらくお待ちください。
- 申請内容に不備・不足がある場合は、 こちらからご連絡させて頂きます。
- 処理が完了しましたら、処理完了のお 知らせメールを送信します。

Subject: 札幌市 河川に関する許認可申請·各種届出 申請受け付けのお知らせ←

「札幌市 河川に関する許認可申請・各種届出」の申請を受け付けいたしました。 申請内容を確認後、順次処理を行いますので、今しばらくお待ちください。<

### ■ 申請の種類↩

札幌市 河川に関する許認可申請・各種届出↩

```
■ 申請日時↩
```
2023-12-28 10:26:07←

申請の詳細は、以下の URL からご確認いただけます。↩

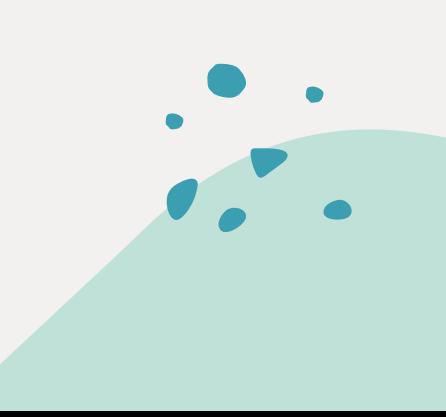